## **Guide to Check Order Status**

**Follow these steps to check the status of your vaccine order. If you have any questions reach out to dphproviderhelp@phila.gov.**

1. Type in your site pin on PhilaVax home screen under **Default Provider/Clinic**. Select **Inventory**, then **Vaccines**  then **Vaccine Orders** from the left-hand navigation plane

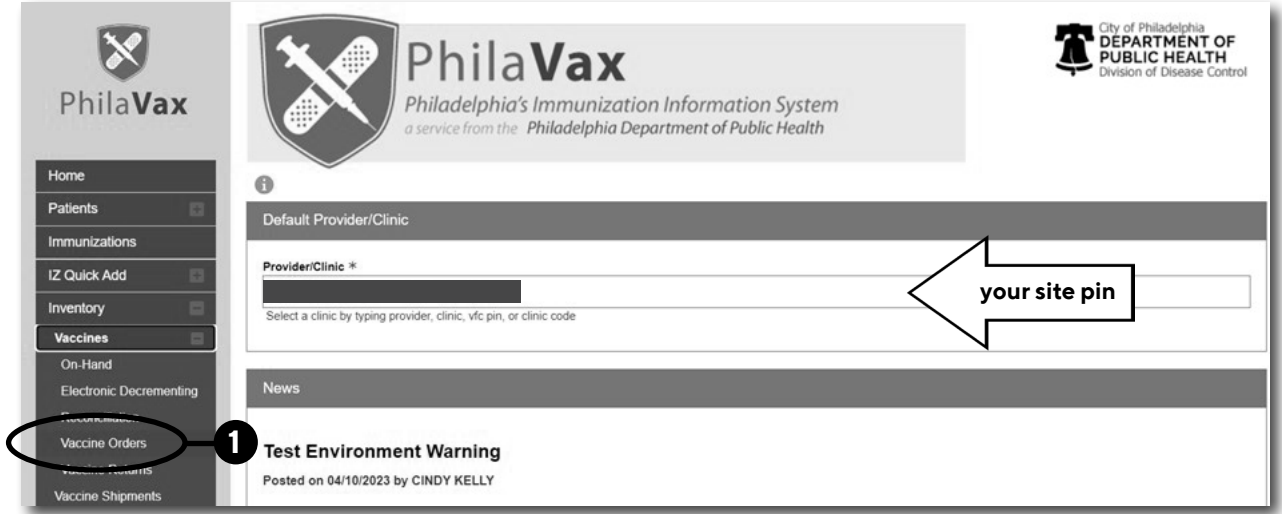

2. Select your **Clinic**, then click **Search**.

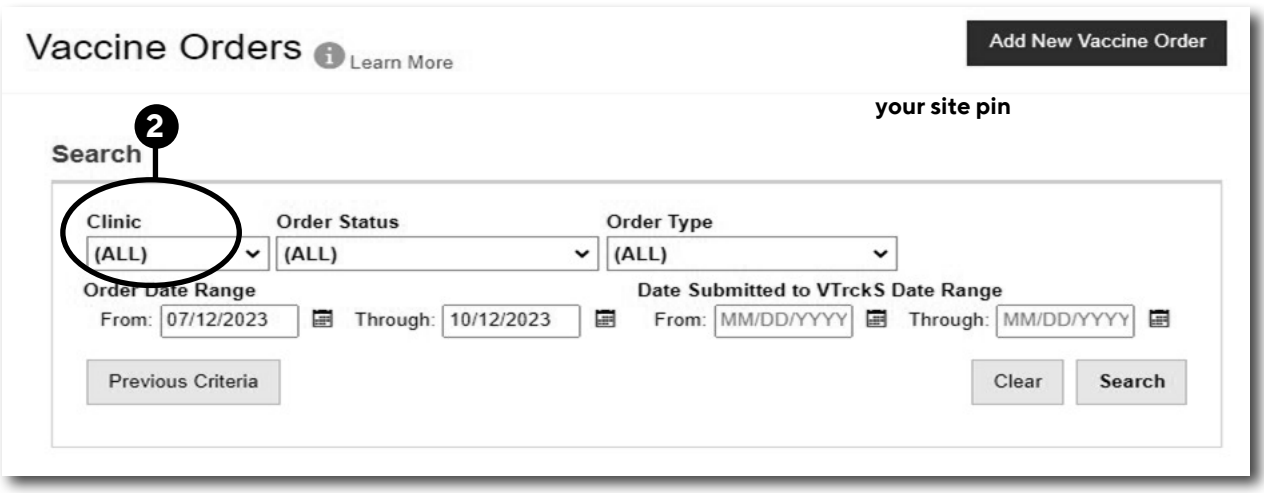

1

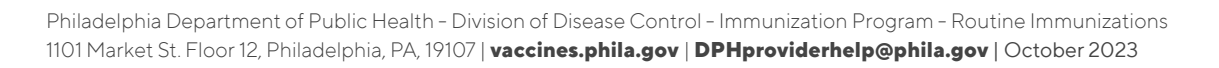

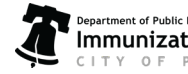

## **Guide to Check Order Status**

### 3. Review the **Order Status** column:

a) **Approved:** there's nothing more for you to do at this time.

b) **Submitted for Approval:** If it has been more than 2 days since you submitted your order, follow up on the status of your order by emailing [dphproviderhelp@phila.gov.](mailto:dphproviderhelp%40phila.gov?subject=)

- c) **Rejected:** follow the below instructions.
- 4. Click **View** to the right of the **Rejected order**.

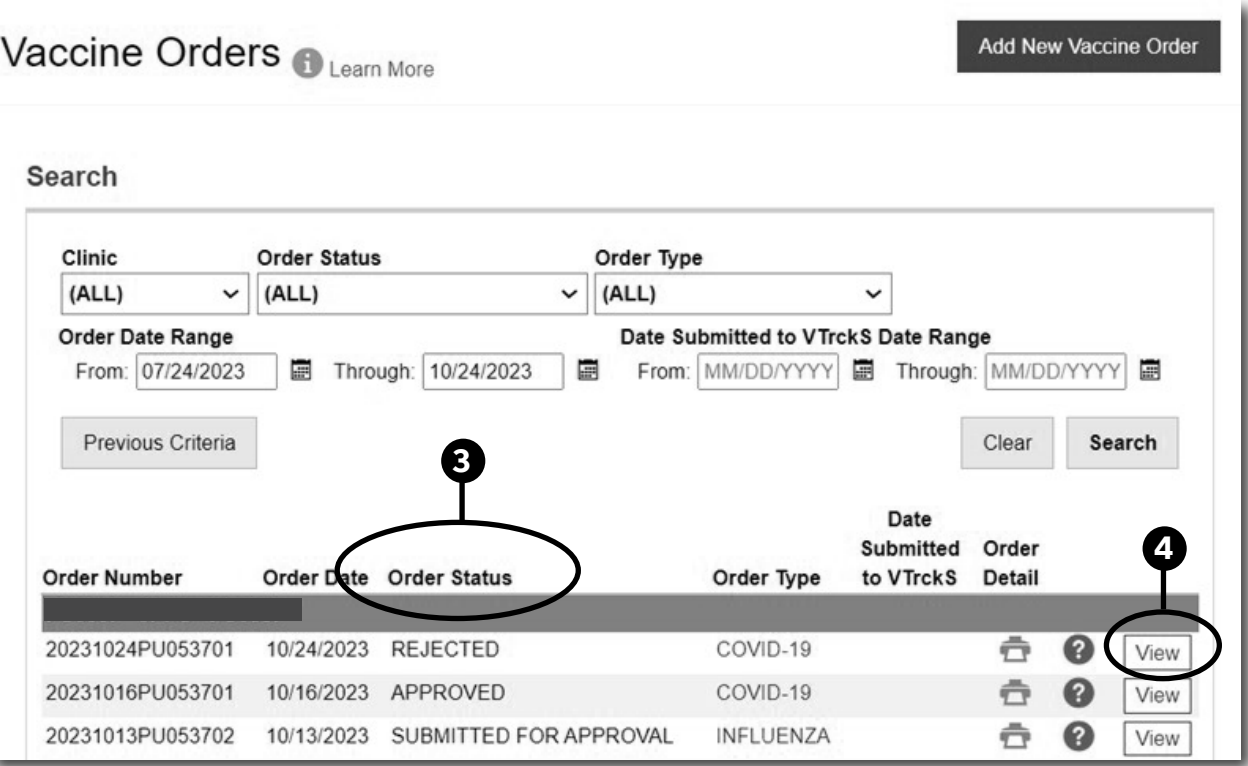

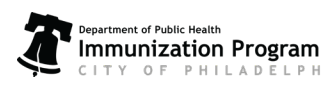

HIA

# **Guide to Check Order Status**

### 5. Review the notes from our team in the **VFC Program Comments box**.

See below for how to address some common reasons:

### a) **Missing Temps:**

i. Email and upload your current DDL files for the dates indicated in thecomment.

ii. Once DDL files are emailed and uploaded, resubmit your order as outlined in step 6, below.

### b) **Need to update the vaccine ordered:**

i. To remove a vaccine from your order, click the **red x** to the right of the vaccine.

- ii. Review step 6 in the Guide to Ordering to add vaccine to your order.
- iii. Once your order is updated, resubmit your order as outlined in step 6, below.

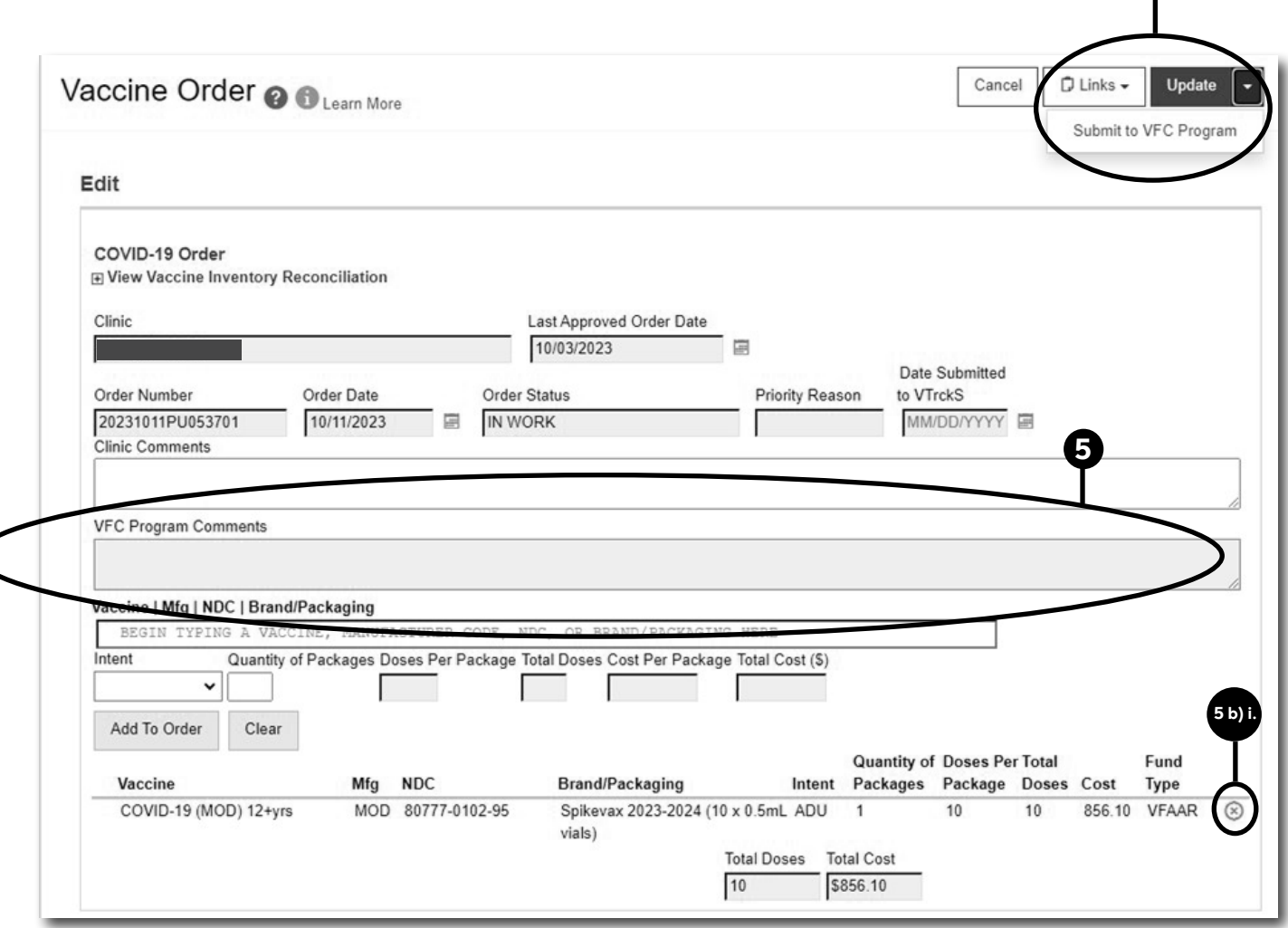

6. Click on the arrow to the right of **Update** then click on **Submit to VFC Program** to resubmit your order for review. Refer to the Guide to Ordering for more information on what to do next.

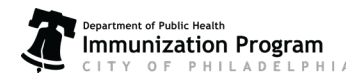

**6**

Philadelphia Department of Public Health - Division of Disease Control - Immunization Program - Routine Immunizations 1101 Market St. Floor 12, Philadelphia, PA, 19107 | **vaccines.phila.gov** | **DPHproviderhelp@phila.gov** | October 2023